# **Cored Draw. Урок 2-03. Создание простого логотипа «Инь-Янь»**

*Цель занятия: закрепление навыков работы с базовыми понятиями, инструментами и опеарциями.*

Рисуем логотип примерно следующего вида:

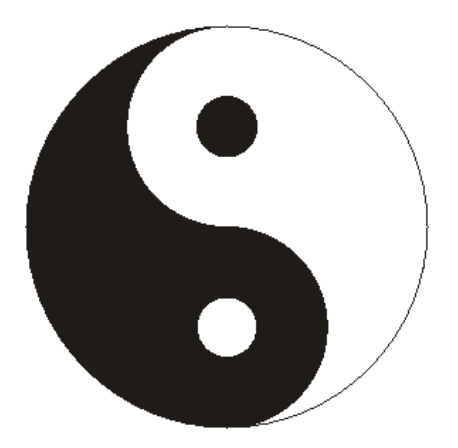

- 1. Выбираем формат листа = А4 вертикальный (непринципиально).
- 2. Выставляем сетку *Макет-Параметры страницы-Сетка*

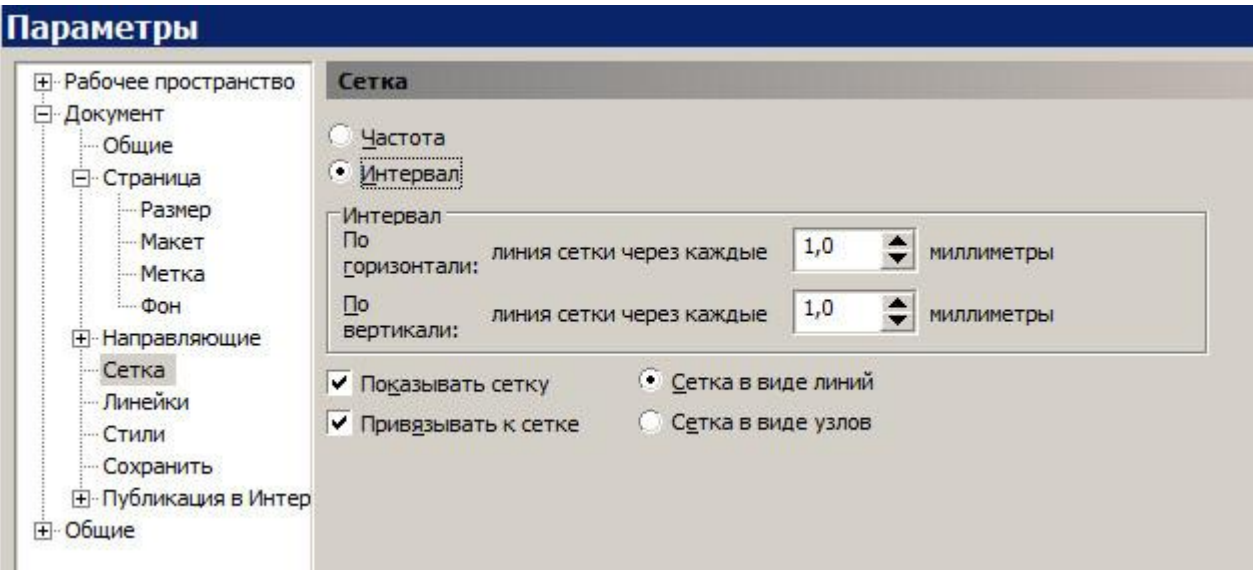

3. Устанавливаем виды и привязки.

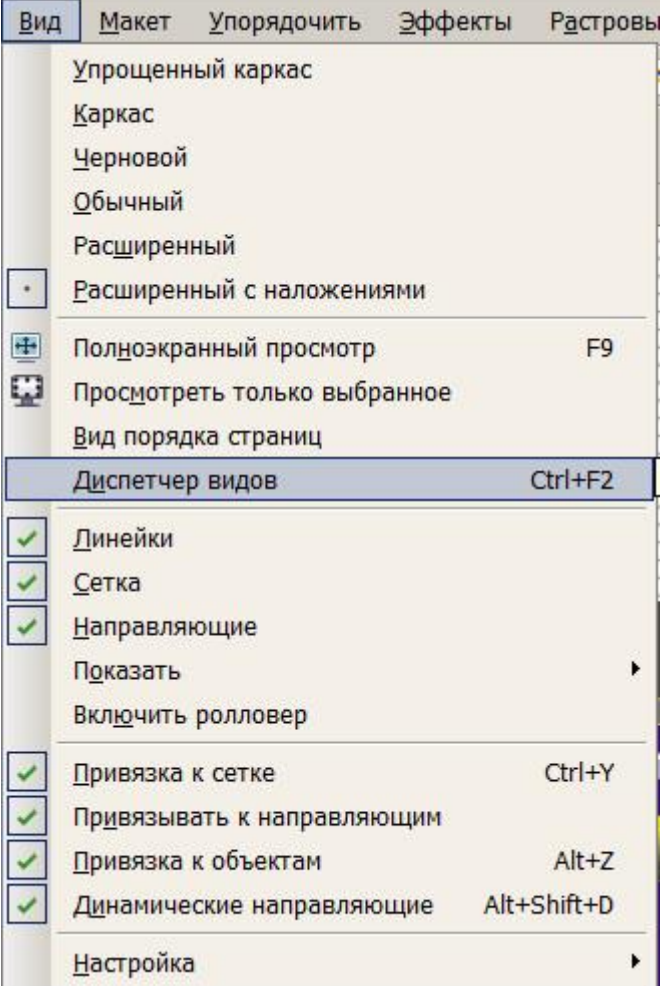

4. Размещаем наш рисунок примерно в центре листа.

Cначала выстраиваем несколько направляющих для удобства ориентировки. Для этого вытягиваем левой кнопкой мыши (ЛКМ) из верхней размерной линейки горизонтальную направляющую и ставим ей координату Y=150мм.

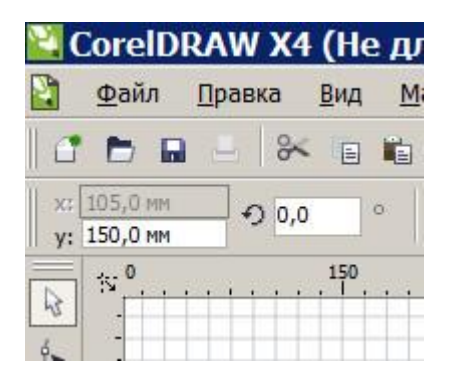

Далее вытягиваем из левой размерной линейки вертикальную направляющую ставим ей координату Х=100мм.

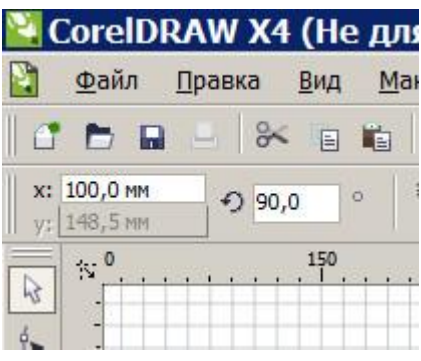

5. Инструментом *Эллипс* с клавишей *Ctrl* рисуем окружность любого размера. Присваиваем ей ширину-длину = 100мм и ставим координаты центра XY=(100; 150).

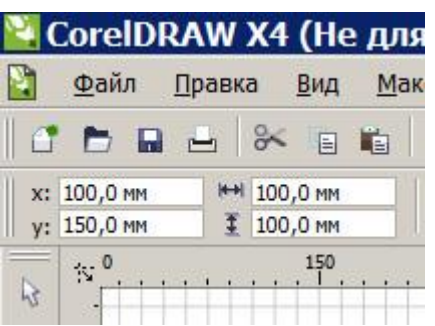

6. Далее аналогично рисуем окружность диаметром 50мм и центром в XY=(100;175).

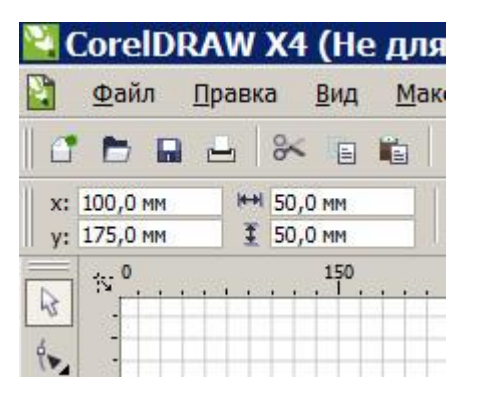

7. Затем также рисуем окружность диаметром 50 мм и центром в XY=(100;125).

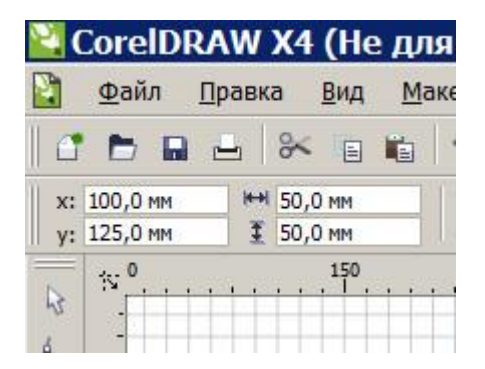

#### 8. Должно получиться так:

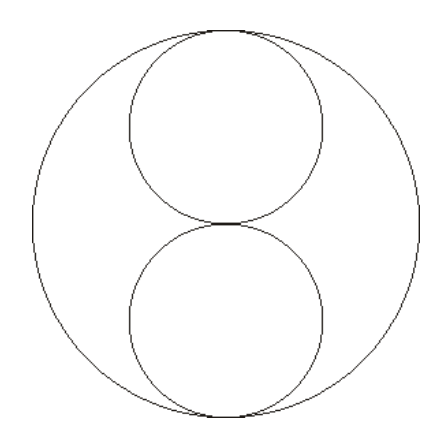

9. Отрезаем у большой окружности левую половину. Выделяем объект и устанавливаем «Начальные и конечные углы» в 270 и 90 градусов соответственно.

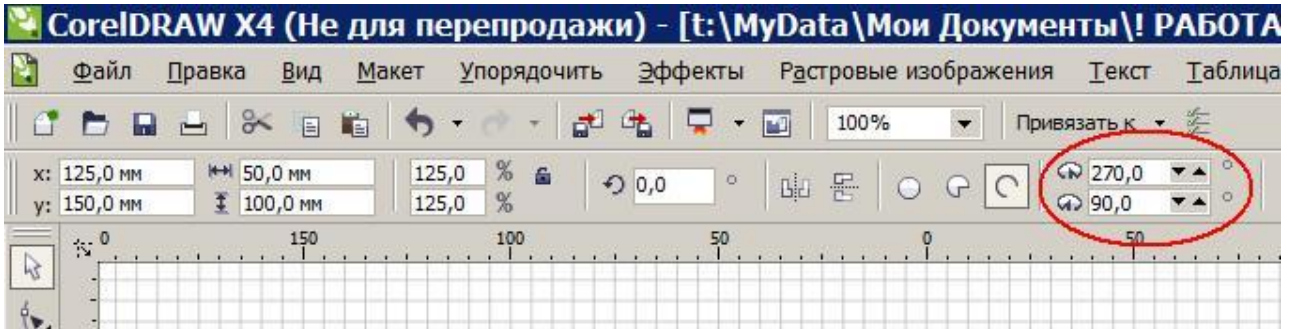

10. Получилось так.

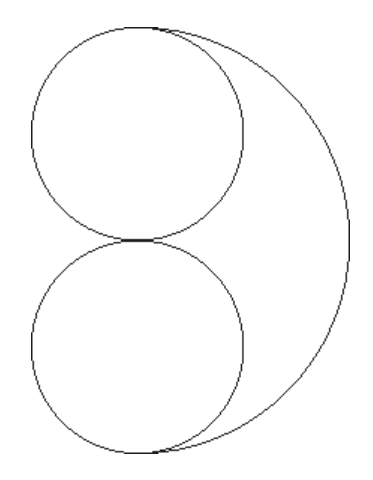

11. Далее выделяем верхнюю малую окружность и отрезаем у нее правую половину, установив углы на 90 и 270 соответственно.

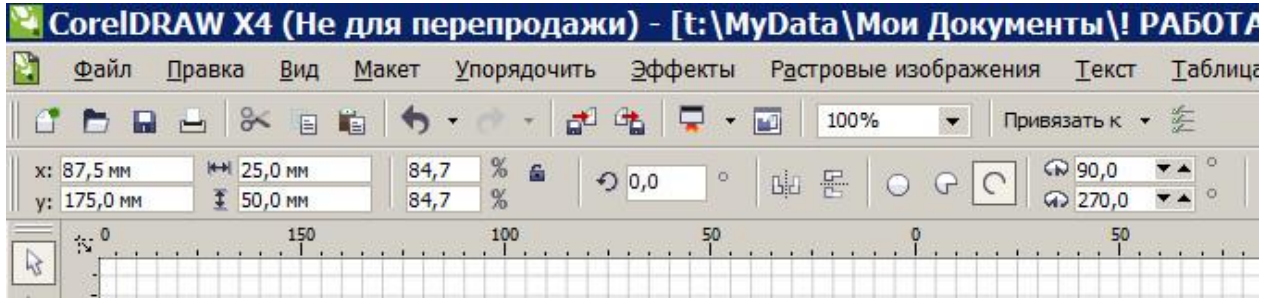

12. Затем выделяем нижнюю малую окружность и отрезаем у нее левую половину, установив углы на 270 и 90 соответственно.

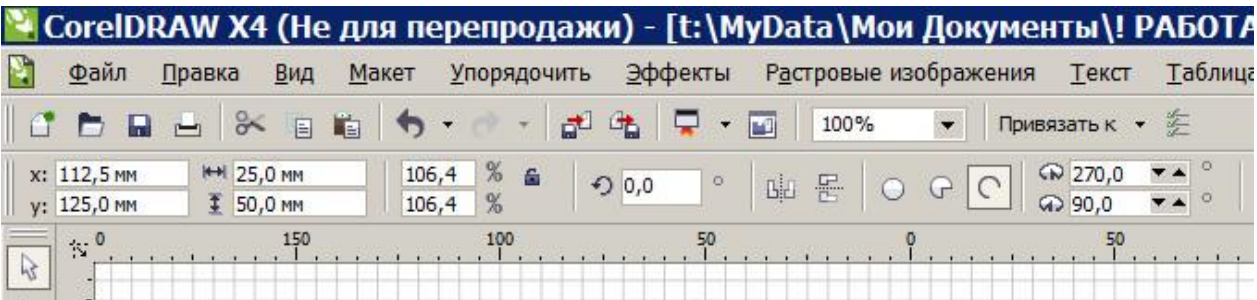

#### 13. В итоге получаем:

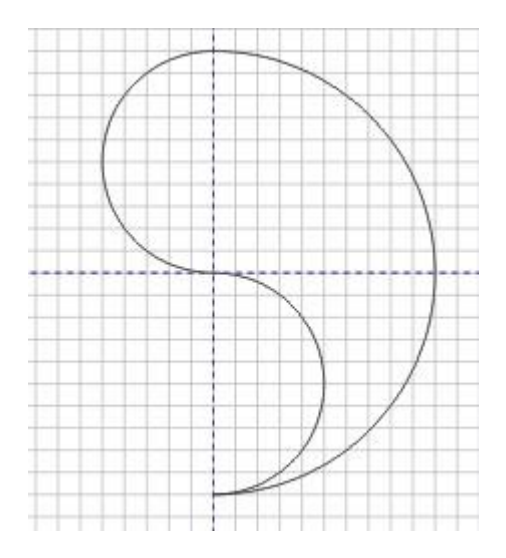

14. Но пока это не единая замкнутая фигура, а набор сегментов и поэтому ее не получится залить одним цветом.

Поэтому выделяем всю фигуру, через *Упорядочить-Объединить* объединяем сегменты в одну фигуру и затем замыкаем стыки между бывшими сегментами (*Упорядочить-Закрыть путь-Ближайшие узлы и прямые линии*).

Теперь фигуру можно заполнять цветом.

15. Рисуем еще одну окружность диаметром 15мм и ставим ее на тоже место с координатами бывшей верхней малой окружности XY=(100;175).

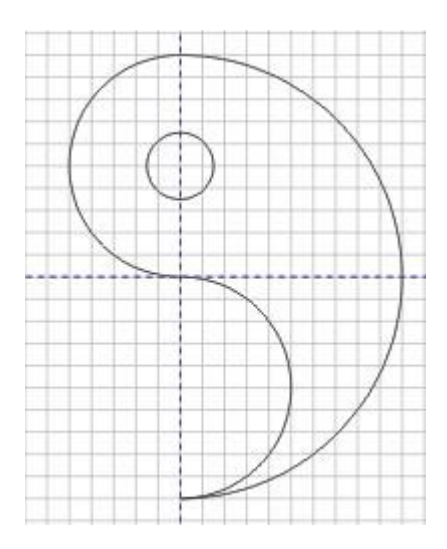

- 16. Выделяем полностью получившийся объект и объединяем его части через *Упорядочить-Сгруппировать*.
- 17. Делаем копию с получившегося объекта через *Ctrl-C (скопировать)* и Ctrl-V (вставить). Копия встанет на тоже место.
- 18. Теперь переворачиваем копию на 180 градусов (после ввода числа обязательно жмем *Enter*).

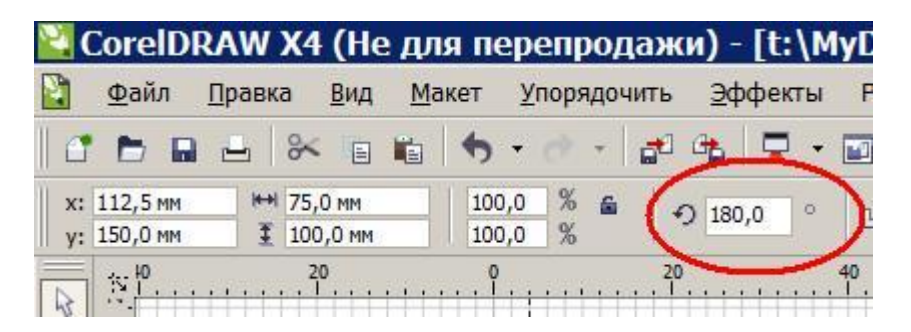

И ставим координаты центра перевернутой фигуры XY=(87,5;150).

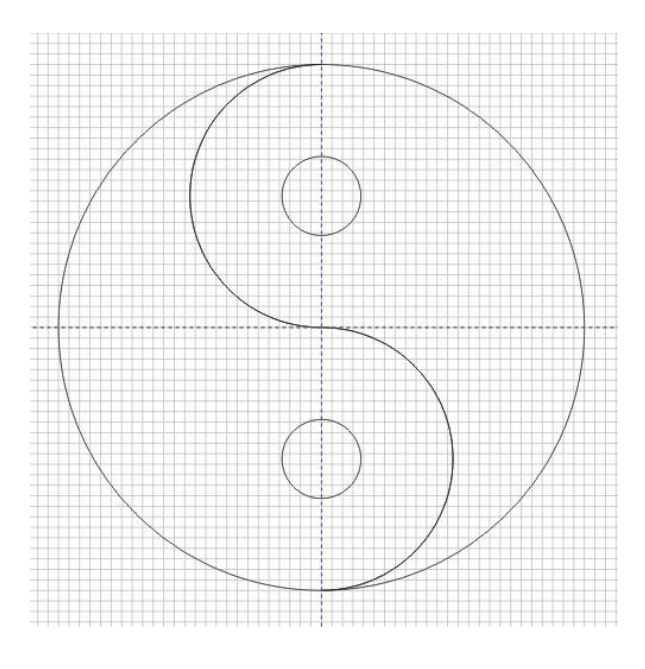

19. Теперь надо закрасить области.

1. Закрашиваем маленький верхний круг в белый цвет. Выделяем его левой кнопкой мыши, удерживая при этом клавишу *Ctrl*. Объект должен выделиться маленькими кружочками взамен обычных квадратиков.

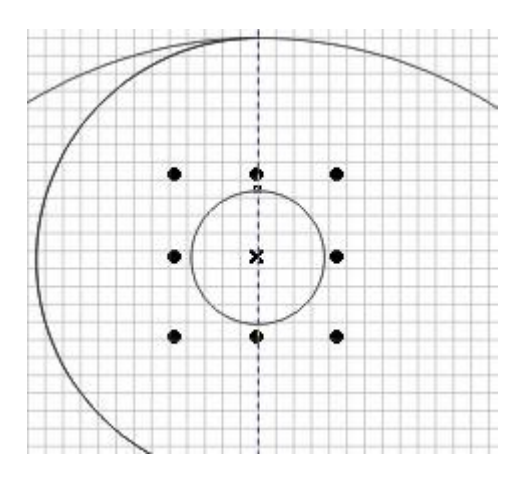

Выбираем инструмент *Заливка-Однородная заливка*, ставим цвет *Белый* и жмем *Ок.*

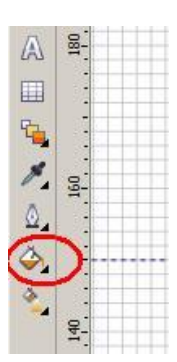

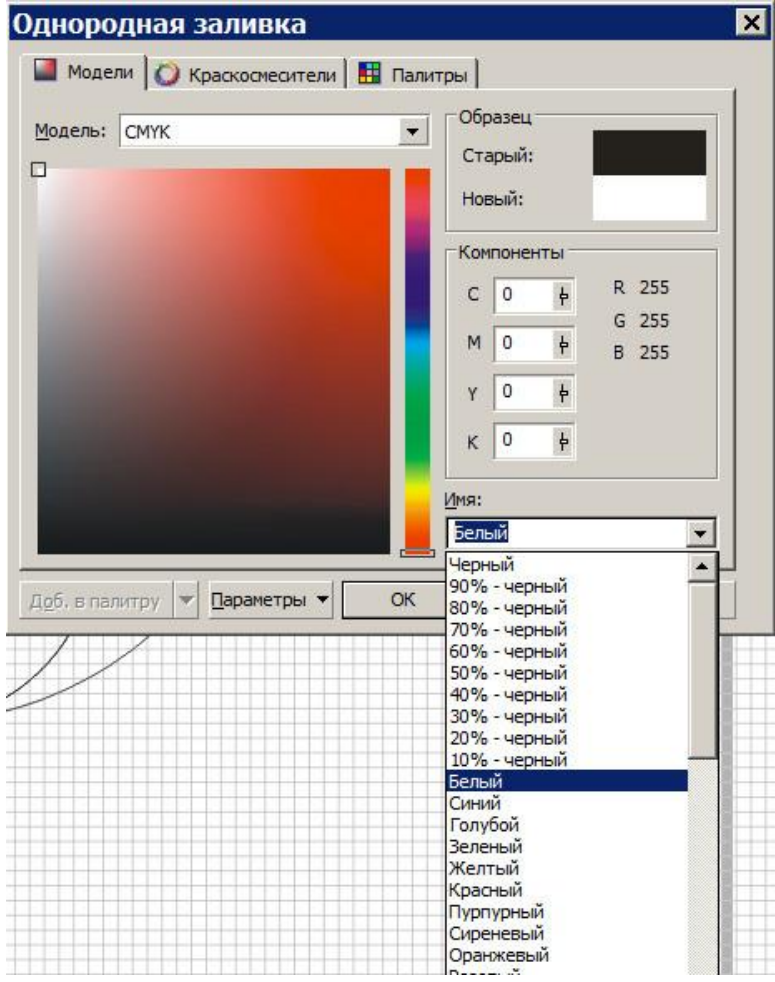

2. Закрашиваем аналогично правого червячка в черный цвет.

- 3. Закрашиваем по тому же алгоритму нижнюю окружность в черный цвет.
- 20. В результате получаем следующее:

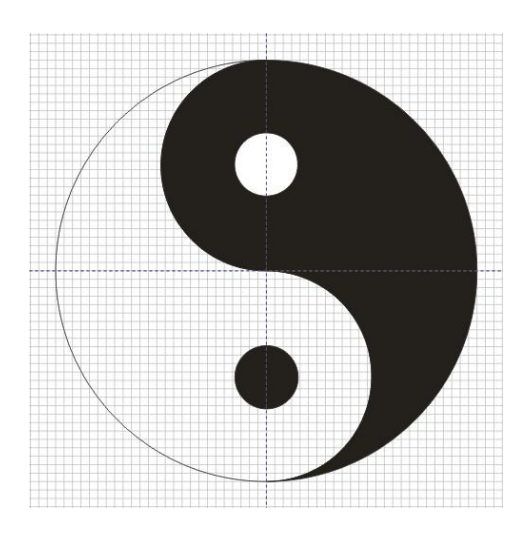

21. Теперь можно сделать немного толще все линии. Выделяем полностью объект, берем инструмент *Абрис* и выставляем толщину линии в 0,5мм.

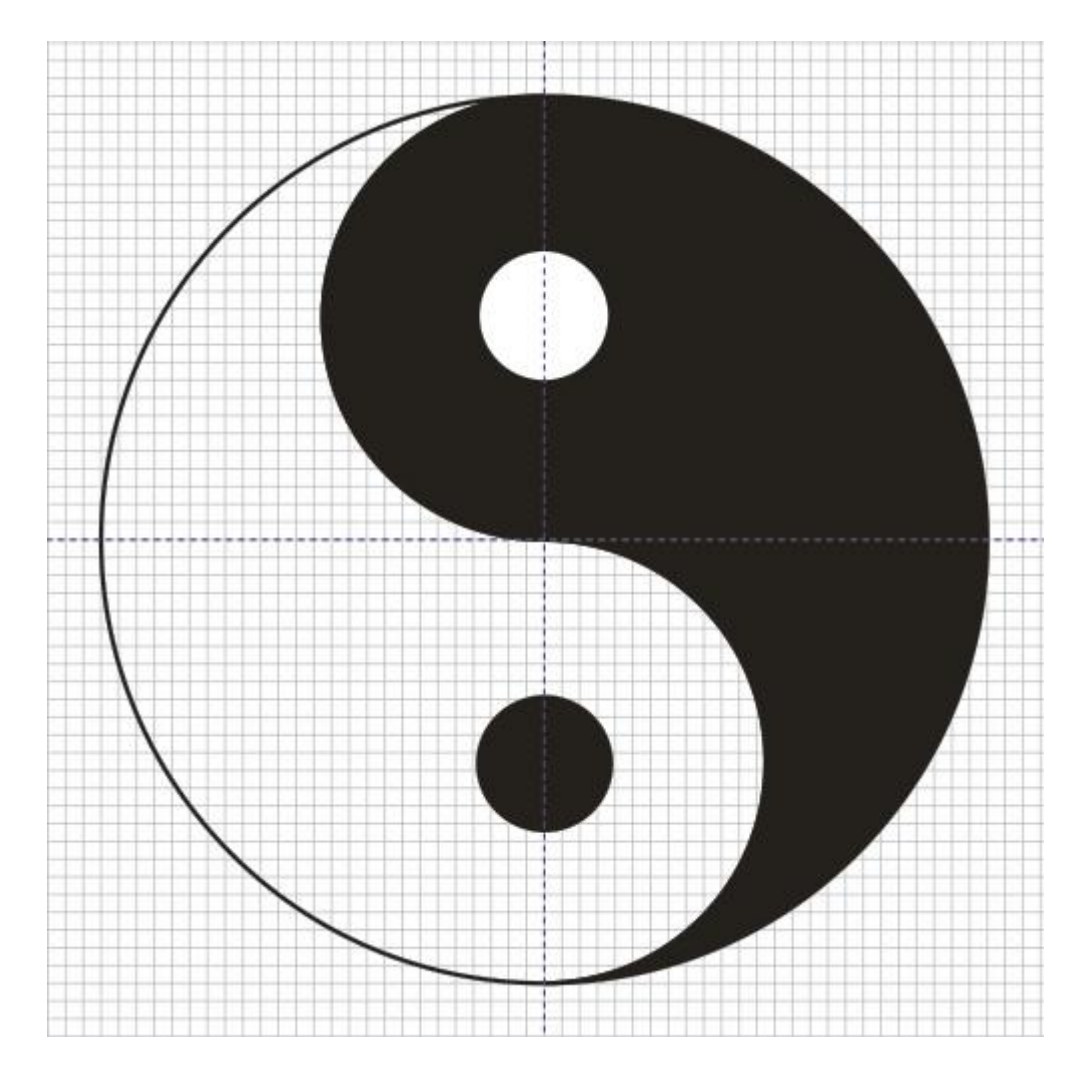

## *В дополнение:*

Например, мы хотим распечатать кучу таких значков, расположив их по максимум на странице формата А4.

Здесь надо учитывать, что у принтера есть т.н. «границы печати» – поля по краям страницы, дальше которых он печатать не может.

Чтобы их увидеть, надо включить отображение области печати:

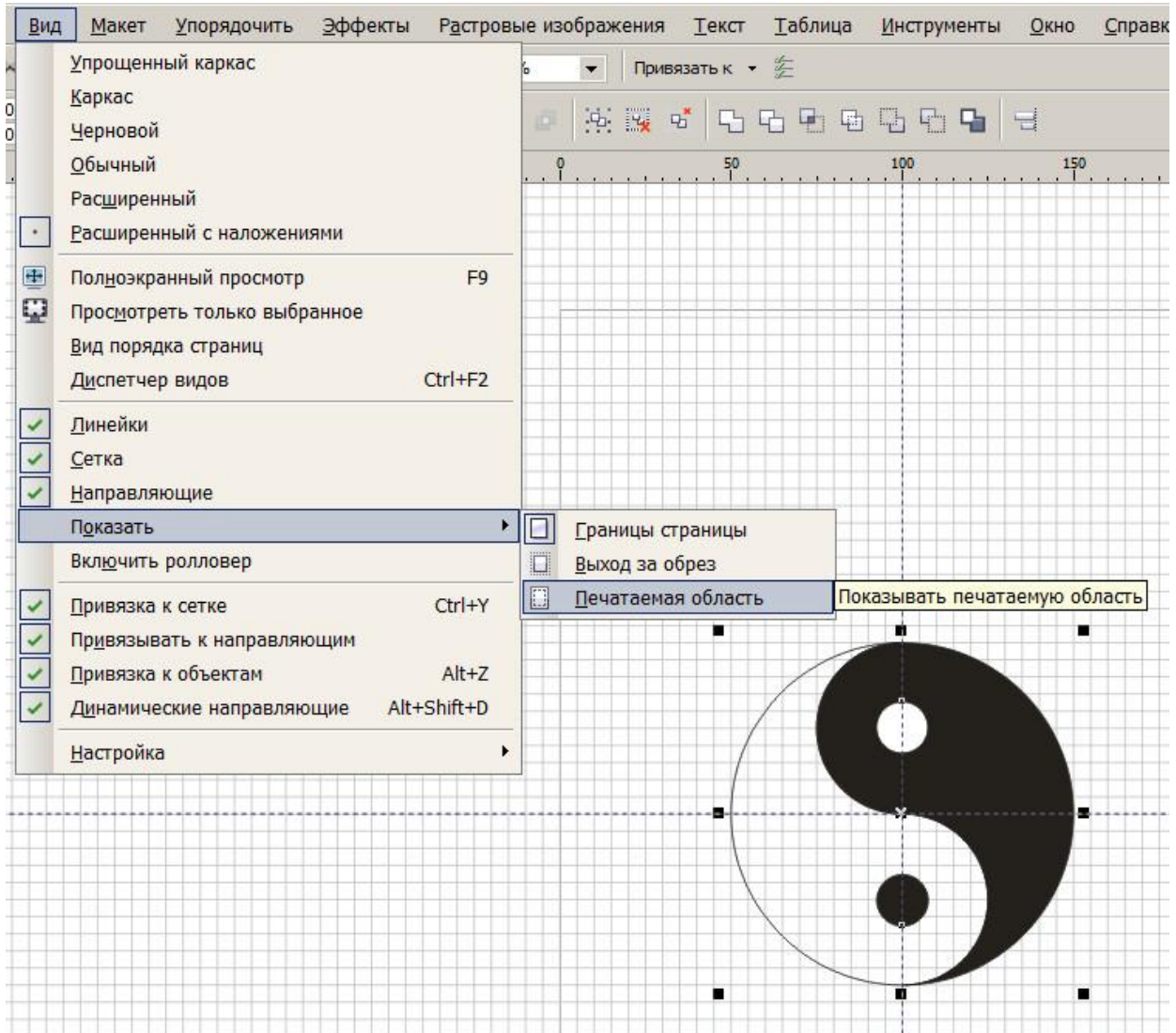

В результате будут видны границы печати для данного принтера.

22. Уменьшаем диаметр объекта до 50мм и ставим его в левый нижний угол, стараясь не выйти за границы печати.

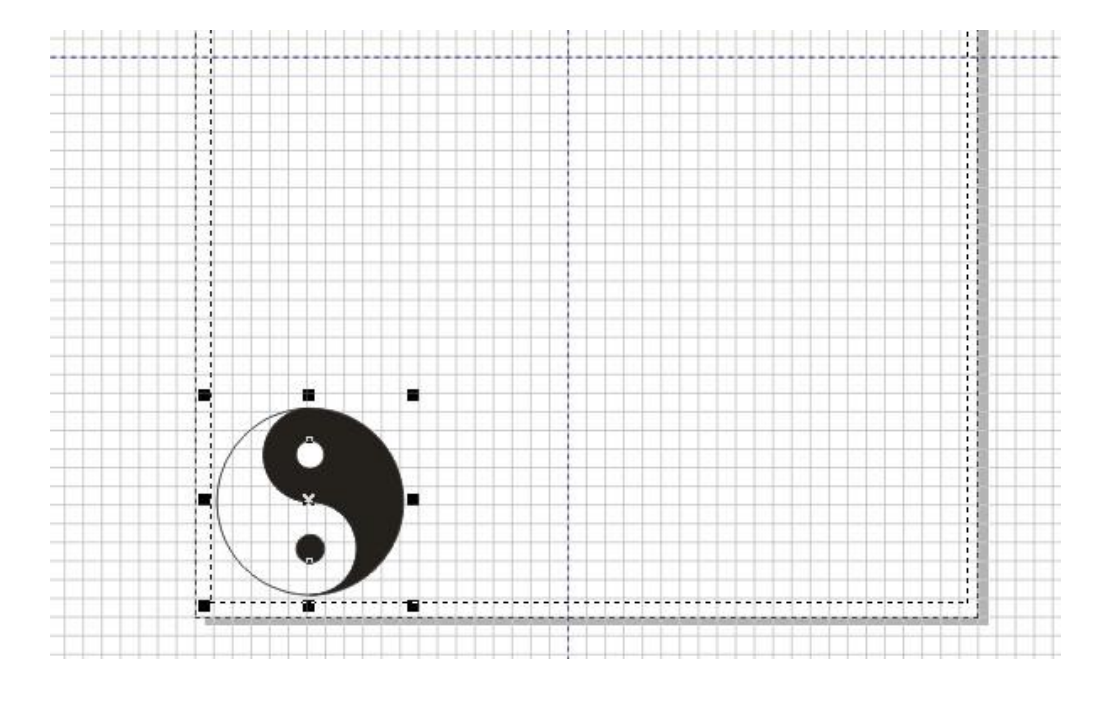

23. Включаем режим размножения *Правка – Шаг и повтор*.

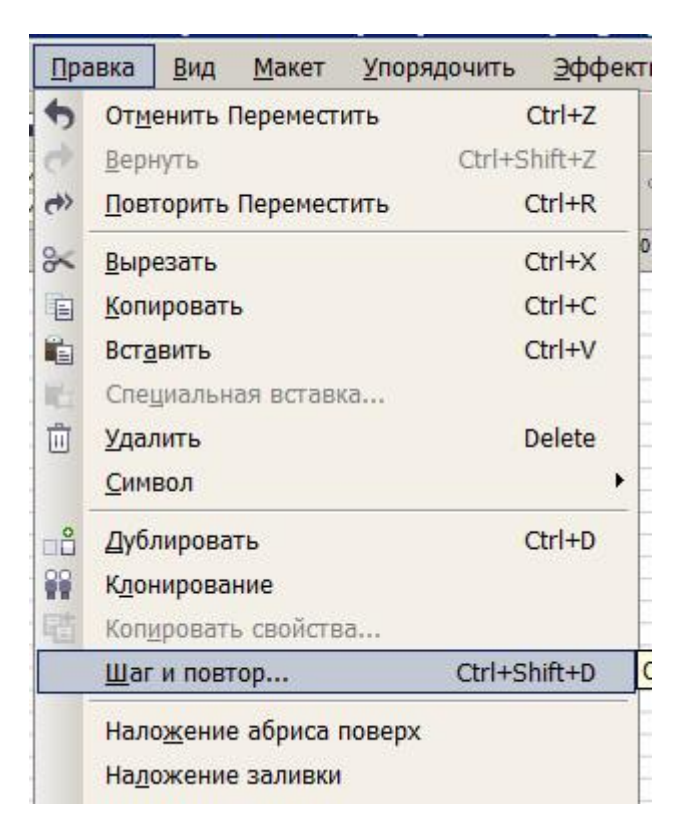

24. В открывшемся окне параметров сначала ставим значения для размножения (клонирования) по горизонтали:

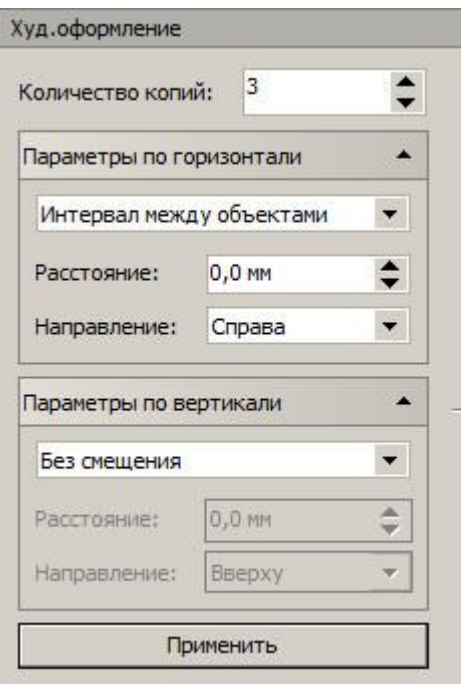

Здесь *Параметры по горизонтали:*

*Количество копий= 3* –добавить еще 3 копии к имеющейся, *Интервал между объектами = 0,0 мм –* копии впритык друг к другу, *Направление = Справа – копии будут располагаться справа,*

*Параметры по вертикали* пока не используем и ставим *Без смещения.*

*В результате получаем 4 объекта впритык друг к другу:*

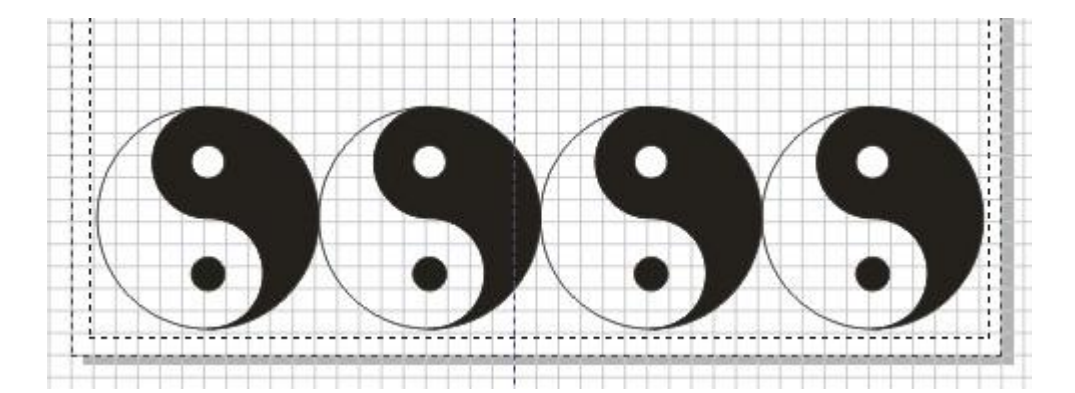

### 25. Затем размножаем по вертикали:

Выделяем все объекты и ставим следующие параметры:

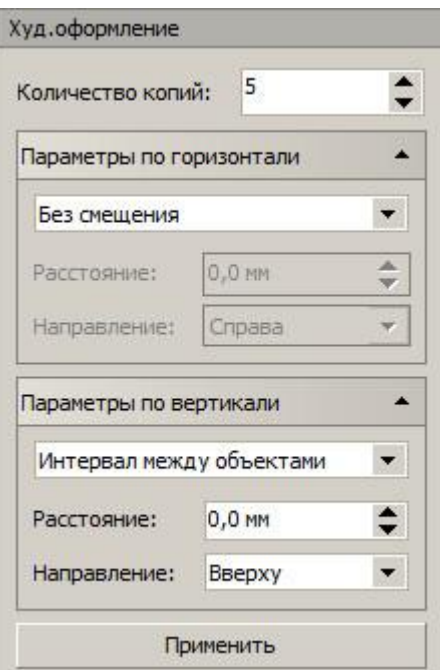

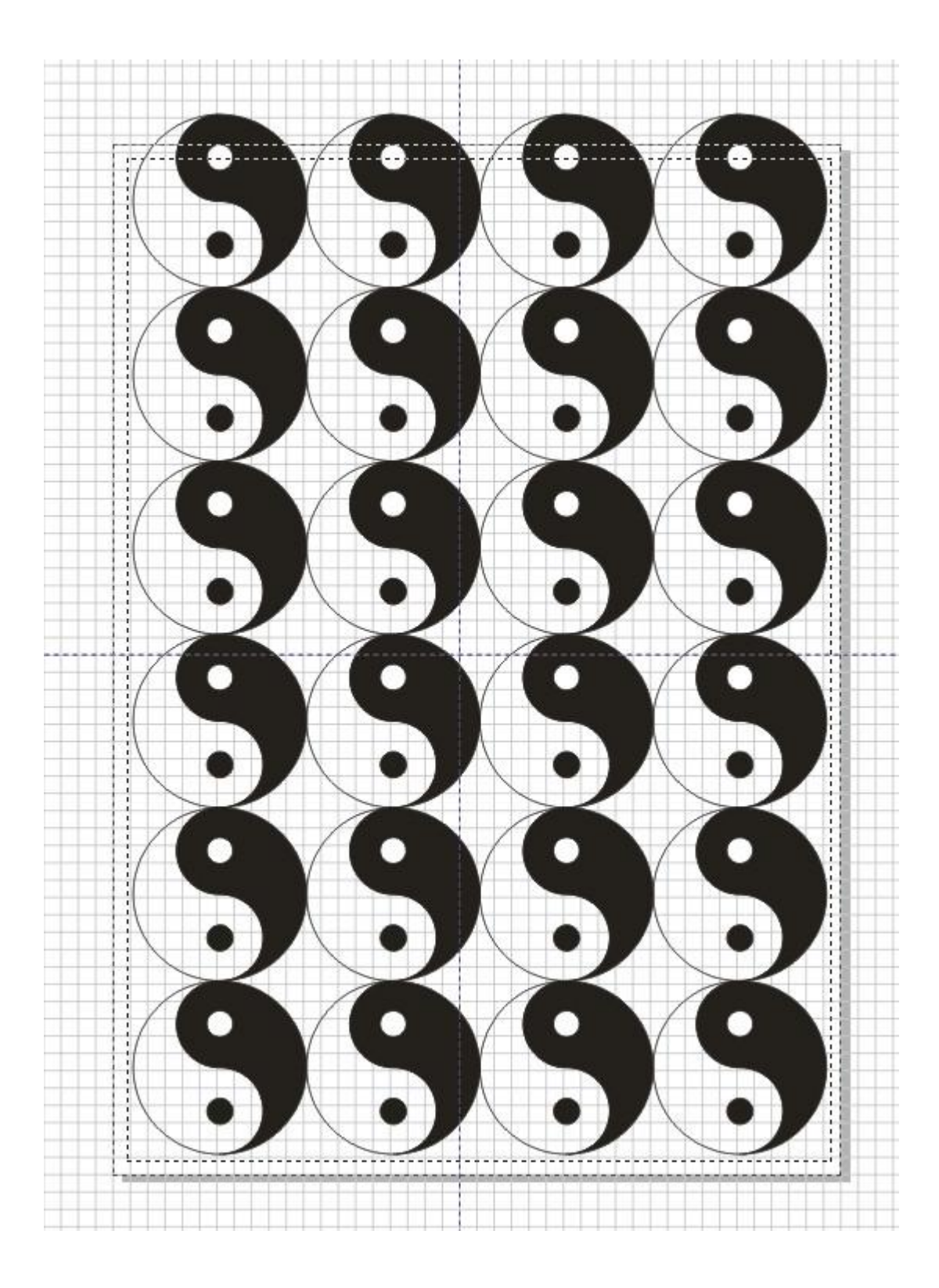

27. Объекты немного вылезли за границы печати и листа, но если нам не сильно принципиален размер одного объекта, то выделяем все объекты (*Ctrl-A*) и немного уменьшаем весь блок, чтобы он влезал в границы.

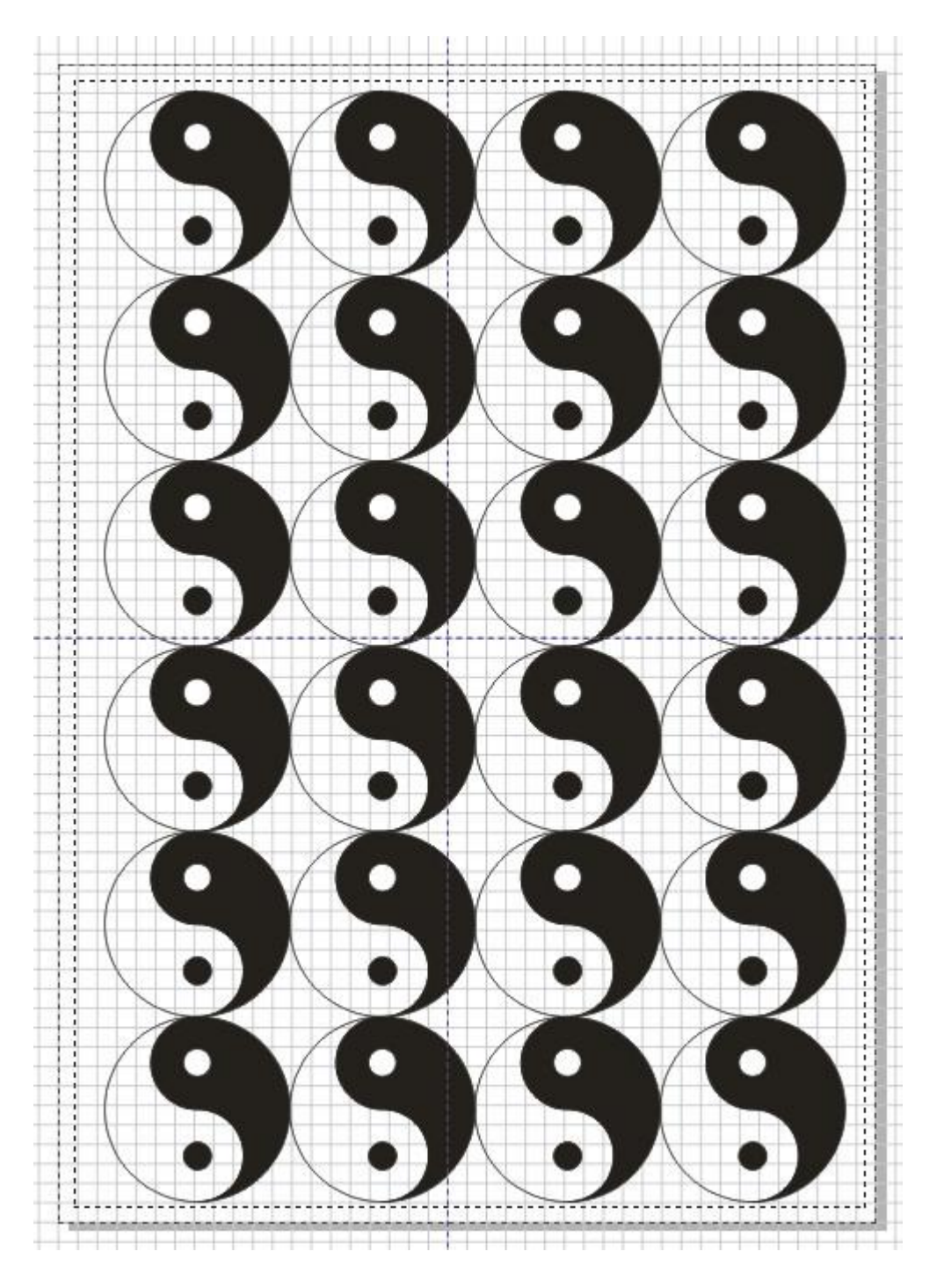

- 28. Если же нам принципиален размер, то тогда просто ставим меньшее количество копий по вертикали.
- 29. Распечатываем, нарезаем.